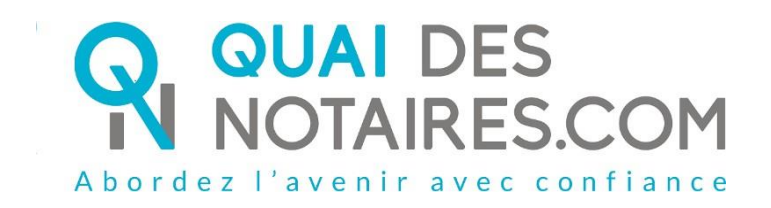

# Pas-à-pas : « Je crée un dossier de

# formalités immobilières »

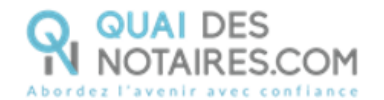

# $\bigvee$  Pré requis et mise en place

Pour créer un dossier de formalités immobilières, **veuillez suivre la procédure suivante**.

**Il est recommandé d'utiliser le navigateur Chrome.**

# Je crée un dossier de formalités immobilières

A Depuis votre espace Quai Des Notaires, cliquez sur l'onglet **« J'ouvre un dossier de formalités immobilières ».**

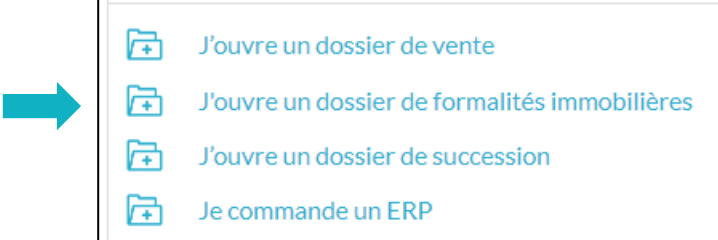

La liste des pièces demandées et intégrées dans le dossier de formalités immobilières.

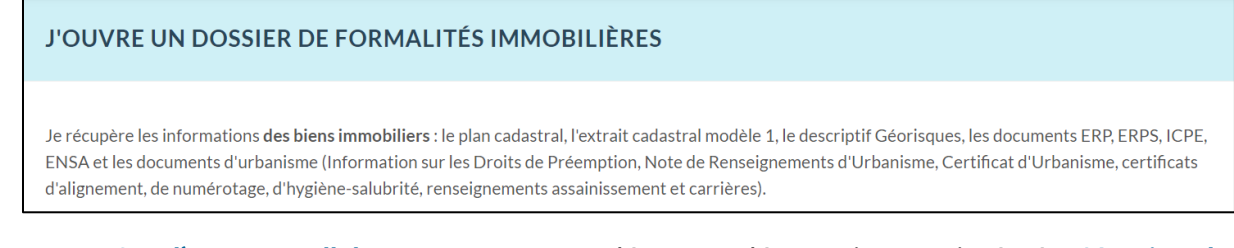

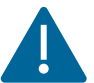

**Sur l'espace collaborateur**, un accordéon supplémentaire est intégré « **Notaire de l'office chargé du dossier** », il permet au collaborateur de sélectionner sur quel espace notaire de la plateforme Quai des Notaires sera rattaché ce dossier.

Le collaborateur pourra sélectionner le notaire concerné dans le menu déroulant.

Si le notaire n'est pas dans cette liste : cela signifie qu'il n'a pas créé son compte sur la plateforme quai Des Notaires.

**CONTINUER** Puis un clic sur le bouton

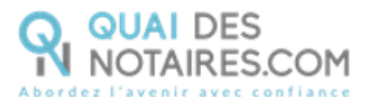

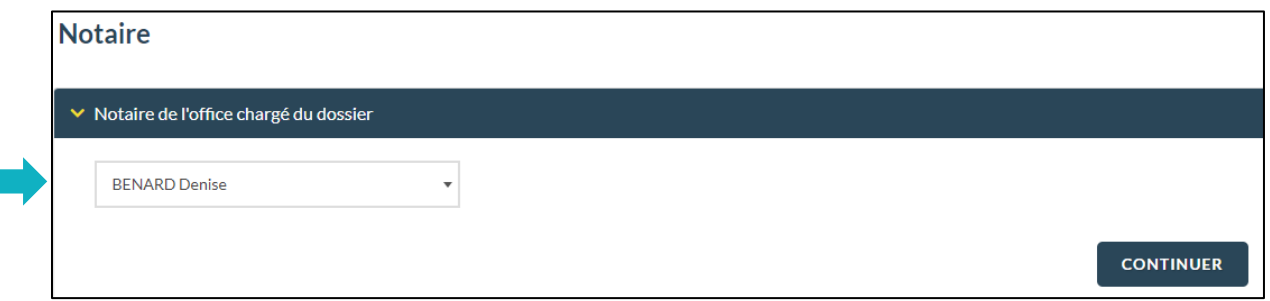

Précisez **la nature et le nom du dossier** puis attribuez **les noms** des vendeur/bailleur et  $\bullet$ acquéreur/locataire.

**CONTINUER** 

Cliquez ensuite sur le bouton

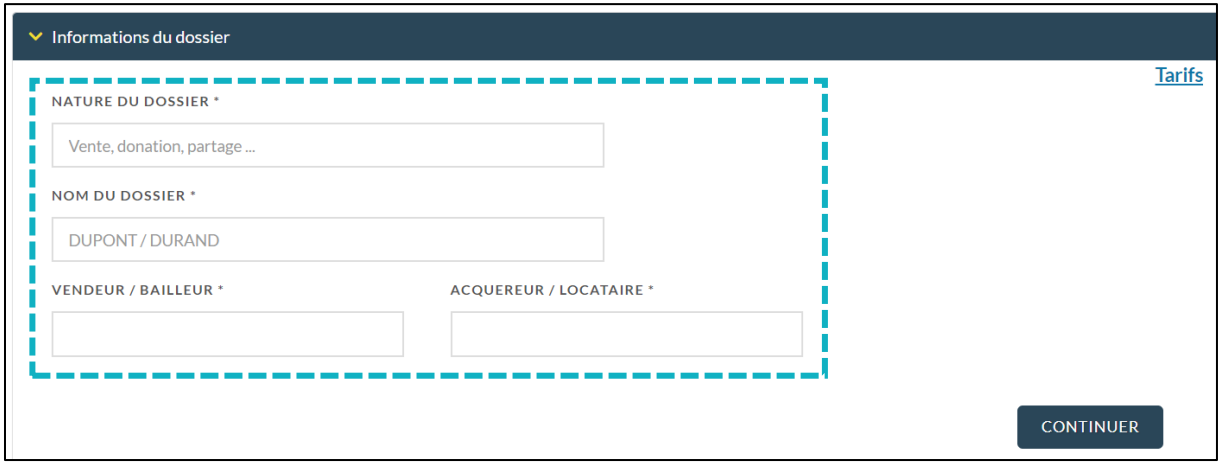

**Sélectionnez le type de bien immobilier que vous souhaitez ajouter en un clic** 8

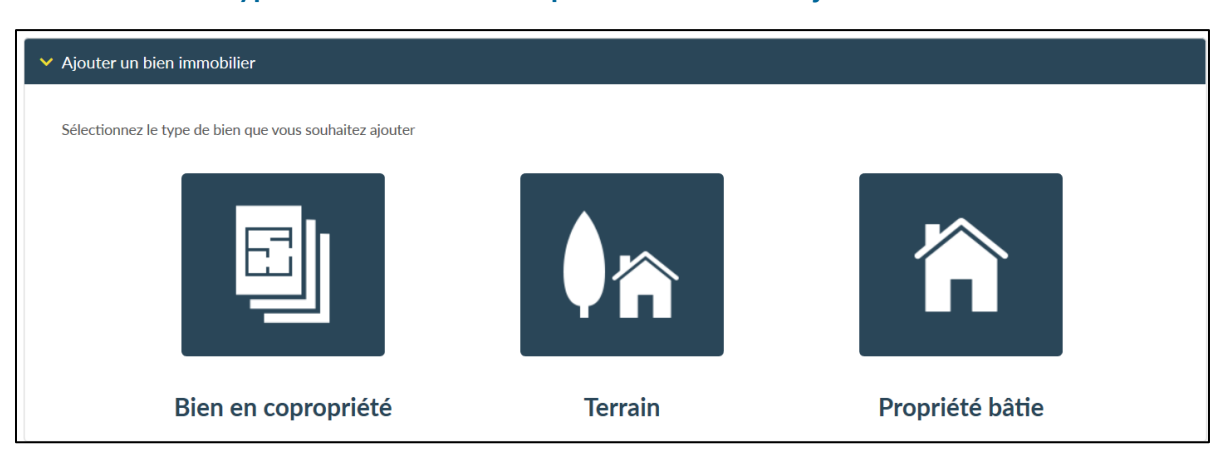

La fenêtre suivante s'affiche, et vous pouvez déposer **le modèle 1 au format .xml,** les données renseignées dans le Modèle 1 se complètent automatiquement. Cliquez sur le bouton « **SAUVEGARDER ET CONTINUER** ».

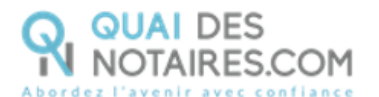

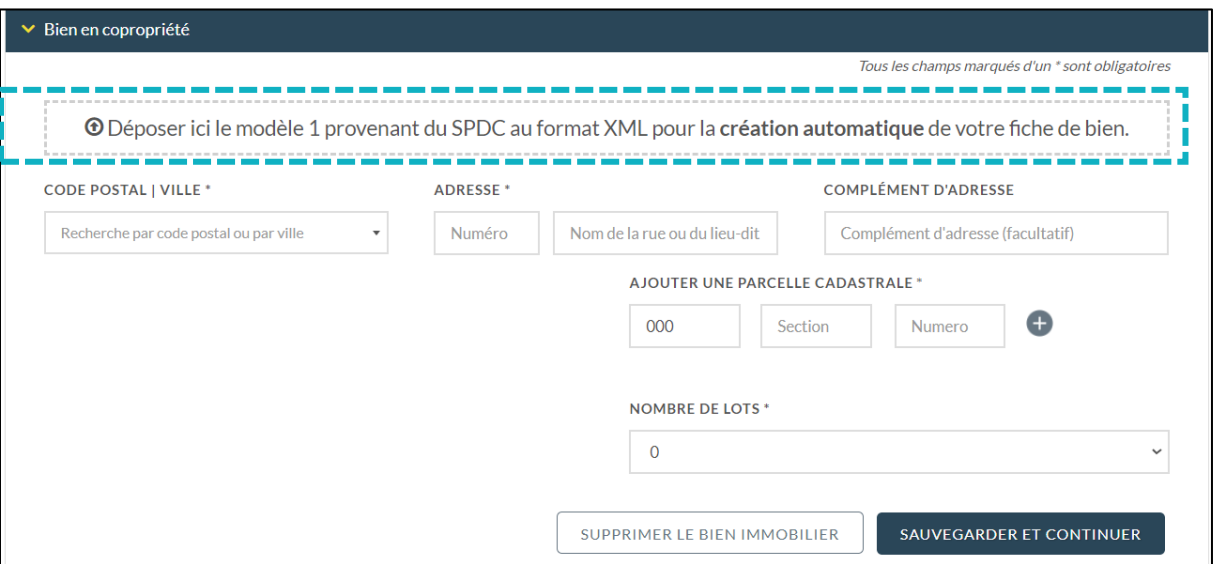

**Si vous utilisez le logiciel de rédaction des actes iNot ou Kivia, vous pouvez importer automatiquement les informations du Bien en cliquant sur le bouton « IMPORTER » depuis le dossier dans votre logiciel iNot ou Kivia.**

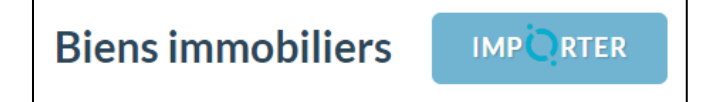

#### **Pour chaque bien immobilier sélectionné, vous devrez renseigner les champs suivants :**   $\bullet$

- Code Postal/Ville,
- Adresse,
- Type (Terrain à bâtir, agricole, viticole) /Maison, Immeuble Entier, Local, Garage,
- Le Prix,
- Parcelle cadastrale,
- Nombre de Lots bien en copropriété

#### G **Mes formalités à la carte**

Le dossier de formalités immobilières comporte des formalités déjà sélectionnées, vous pouvez les désélectionner si vous le souhaitez.

Le plan cadastral et l'extrait cadastral modèle 1 sont sélectionnés par défaut et ne peuvent pas être désélectionnés par le notaire / collaborateur.

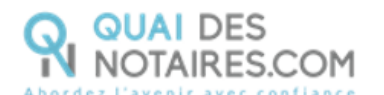

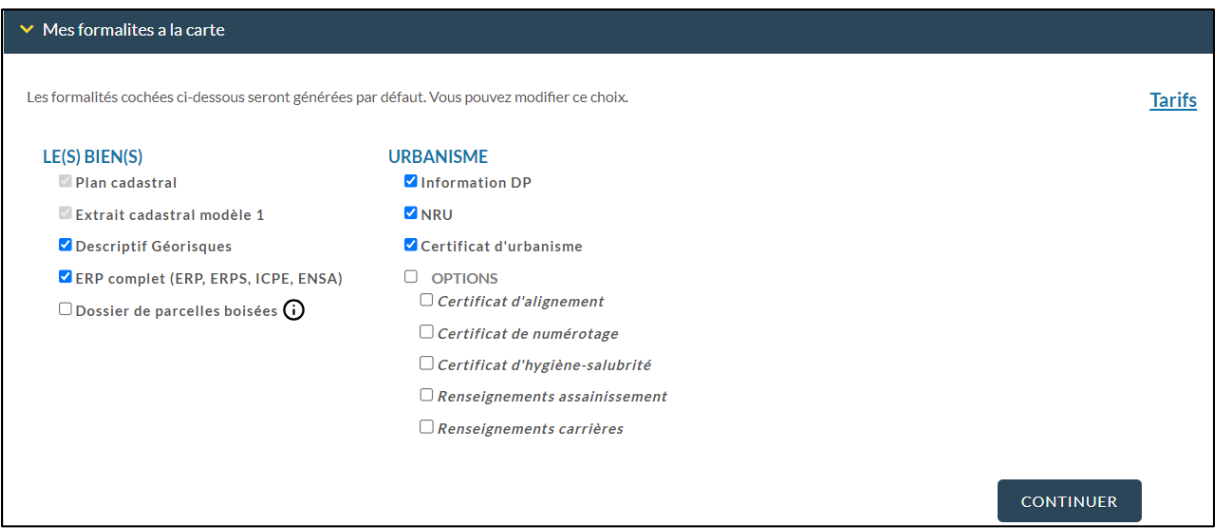

Puis des formalités que vous pouvez sélectionner en fonction de votre dossier.

Vous pouvez également sélectionner l'option **d'un dossier parcelles boisées,** comprenant **:**

 $\Box$  Dossier de parcelles boisées  $\bigodot$ 

- La note de renseignements de cette parcelle,
- La liste des propriétaires des parcelles boisées contigües,
- L'envoi des notifications aux propriétaires voisins, à la commune et à l'Etat pour purge des différents droits de préférence et droits de préemption,
- Des plans aériens détaillés.

### Vous pouvez également sélectionner l'option **des certificats**

## $\Box$  OPTIONS

- $\Box$  Certificat d'alignement
- $\Box$  Certificat de numérotage
- $\Box$  Certificat d'hygiène-salubrité
- $\Box$  Renseignements assainissement
- $\Box$  Renseignements carrières

#### 6 **Validez votre dossier de formalités immobilières**

### JE CONFIRME LA VALIDATION DU DOSSIER DE FORMALITÉS IMMOBILIÈRES

Cliquez sur

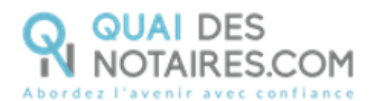

#### **Suivez l'avancée de votre dossier de formalités immobilières**

Depuis votre espace Quai des Notaires cliquez sur l'onglet FORMALITÉS IMMOBILIÈRES , vous pouvez

visualiser et rechercher tous vos dossiers en cours lorsque le bouton « **Actifs** » est activé. Vous pouvez également visualiser et rechercher tous les dossiers en cours à l'étude lorsque le bouton « **Actifs** » est activé et la case « **Tous** » est cochée.

Vous pouvez archiver ou réactiver un dossier archivé en cliquant sur le bouton  $\Box$ à côté du libellé du dossier concerné.

÷

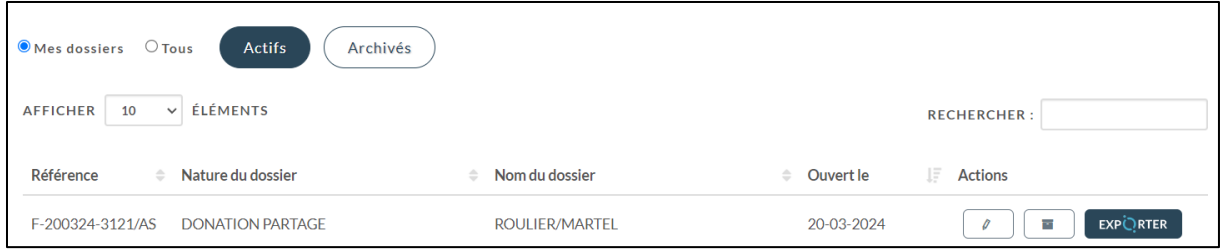

En sélectionnant le bouton « **Dossiers archivés** » vous pouvez visualiser et rechercher tous vos dossiers archivés ainsi que tous les dossiers archivés de l'étude.

Vous pouvez modifier les informations saisies directement depuis le dossier en cliquant sur le

l'icône du dossier concerné, puis sur bouton METTRE AJOUR

Notre service de la production des dossiers sera alerté automatiquement de cette mise à jour.

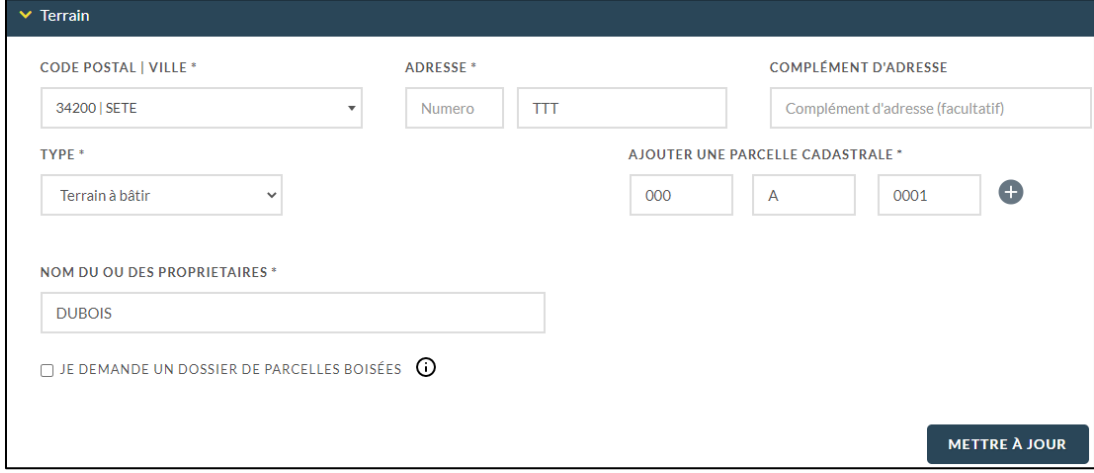

Vous pouvez sélectionner également d'autres formalités que vous n'auriez pas sélectionnées

lors de la création du dossier de formalités depuis l'onglet  $\Box$  DOSSIER dans l'accordéon

« **Vos demandes de formalités** ».

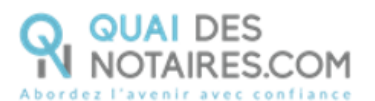

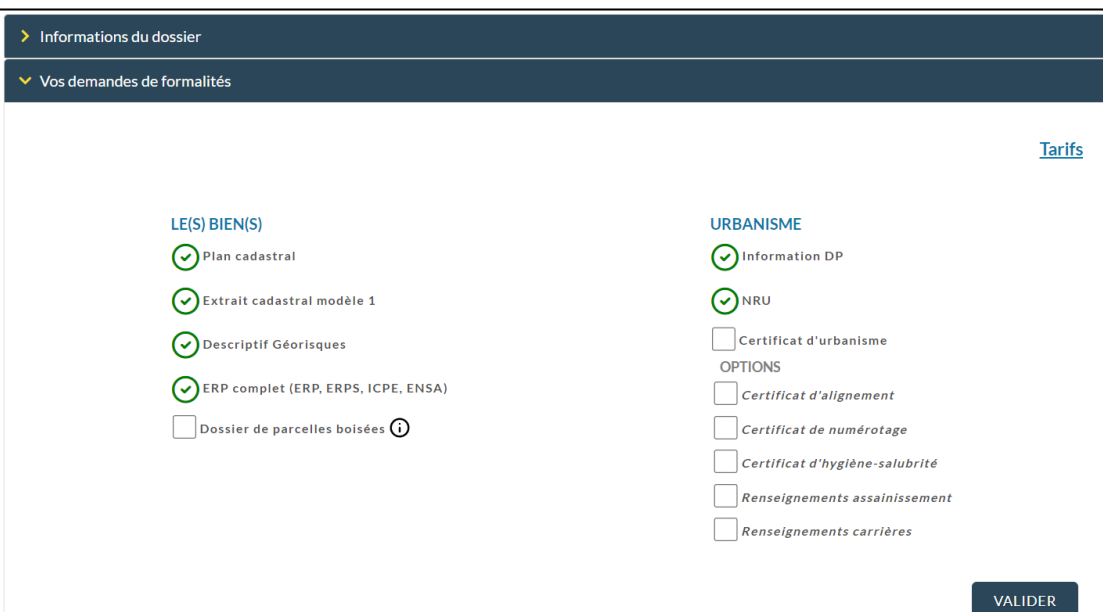

#### **Retrouvez les formalités générées**  A

Une notification par mail pour vous avertir que les pièces sont générées sera envoyée en fin de journée à l'utilisateur qui a créé le dossier ainsi qu'au collaborateur qui est assigné.

Depuis l'onglet , dans l'accordéon dans les accordéons **Cadastre et Informations sur les risques**/**Urbanisme**, vous pouvez consulter les pièces générées.

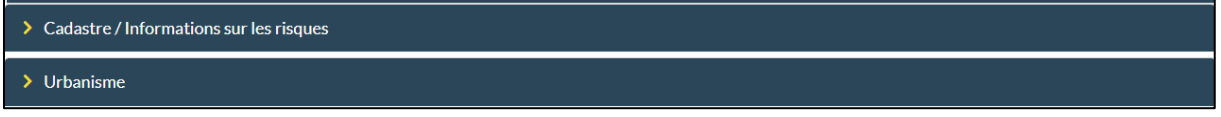

Vous pouvez également retrouver l'état de frais.

L'état de frais se génère automatiquement à la validation du dossier de formalités immobilières.

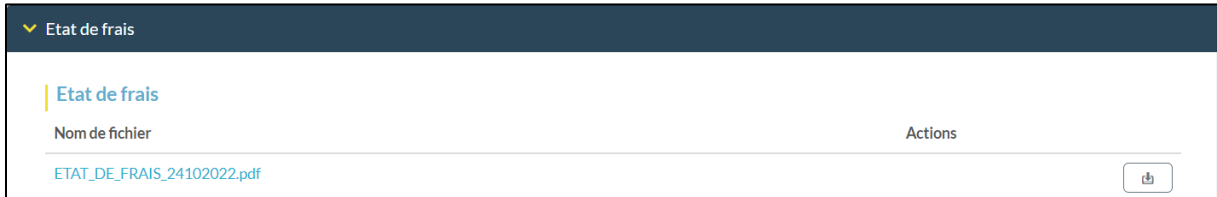

L'état de frais peut être envoyé par e-mail directement auprès de votre service comptabilité, sur le compte notaire, il vous suffit de rentrer l'adresse mail de votre service comptabilité dans la zone prévue en cliquant sur le menu « **Informations de l'office notarial »** dans le volet de gauche.

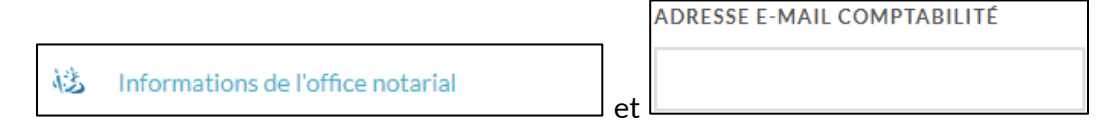

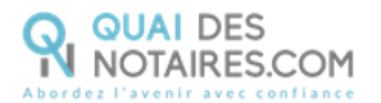

## **Récupérez les formalités générées**

မြာ Vous pouvez télécharger un document en cliquant sur l'icône

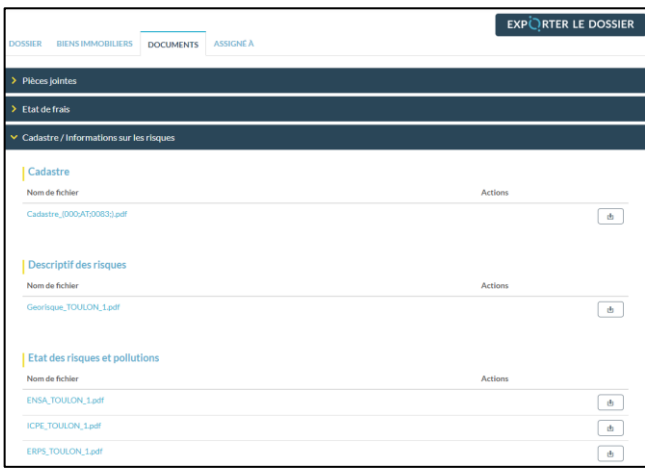

Vous pouvez télécharger toutes les pièces en cliquant sur le bouton **EXPORTER LE DOSSIER** Puis **Au format PDF**

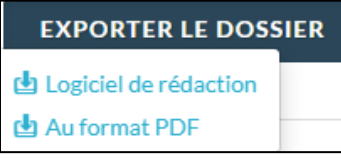

## **Interop**

Vous pouvez exporter toutes les pièces directement dans votre logiciel de rédaction des actes en cliquant sur le bouton **EXPORTER LE DOSSIER** Puis **Logiciel de rédaction.**

Une fenêtre vous propose de sélectionner et d'exporter les pièces du dossier.

Pour optimiser la traçabilité de vos exports, les dates d'export des documents sont indiquées.

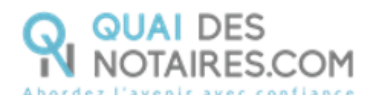

Exporter des documents SELECTIONNER LES DOCUMENTS QUE VOUS SOUHAITEZ EXPORTER  $\begin{tabular}{|c|c|} \hline \multicolumn{3}{|c|}{\textbf{RECHERCHER}:} \end{tabular}$  $\Box$  Nom de fichier  $\mathrel{\hat{=}}$  Ajouté le  $\downarrow \stackrel{\scriptscriptstyle \leftarrow}{\scriptscriptstyle \leftarrow}$  Exporté le  $\Box$  Certificat d Urbanisme.pdf 19-02-2022 13:10  $\begin{tabular}{ll} \hspace{2.2cm} & \texttt{NRU\_BENODET\_1.pdf} \end{tabular}$ 19-02-2022 13:05 02-03-2022 Information\_DP\_BENODET\_1.pdf 19-02-2022 13:03  $\Box$  Plan de situation .pdf 19-02-2022 12:59 Demande\_CU\_000\_AC\_0171\_000\_AC\_0174 GUICHET.pdf 19-02-2022 12:59  $\Box$  Extrait cadastral modèle 1.pdf 19-02-2022 12:58 Titulaire AC 171.pdf 19-02-2022 12:58 Titulaire AC 174.pdf 19-02-2022 12:58  $\begin{tabular}{|c|c|c|} \hline \quad & \quad \text{ETAT\_DE\_FRAIS\_19022022.pdf} \\\hline \end{tabular}$ 19-02-2022 12:50  $\hfill\Box\qquad\hbox{Cadastre}\_ (000; \hbox{AC}; 0171;), \hbox{pdf}$ 19-02-2022 12:50  $\Box$ Cadastre\_(000;AC;0174;).pdf 19-02-2022 12:50 CONTINUER

**Pour toute demande d'information**, toute l'équipe de

Quai des Notaires est à votre service.

N'hésitez pas à contacter notre service-support depuis votre espace client en utilisant le bouton « Assistance » puis Contactez-nous » ou à l'adresse suivante : [support@quaidesnotaires.fr](mailto:support@quaidesnotaires.fr)